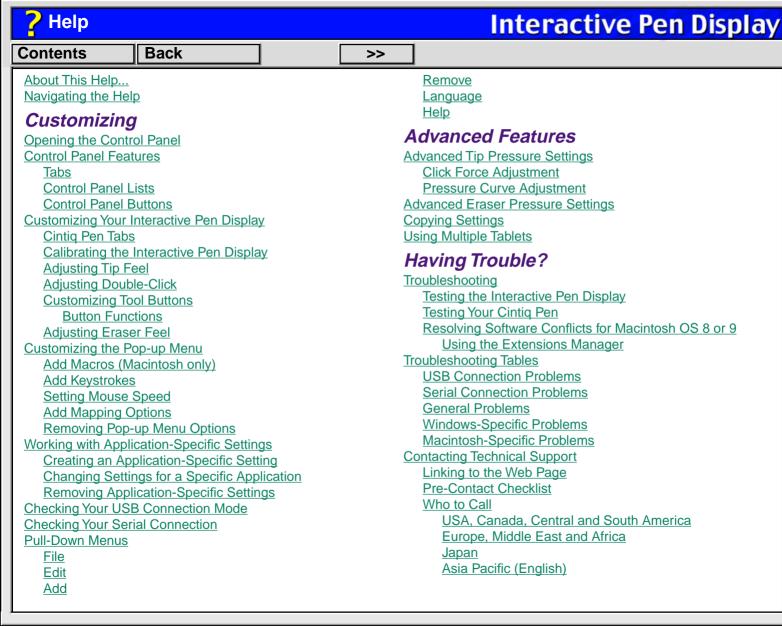

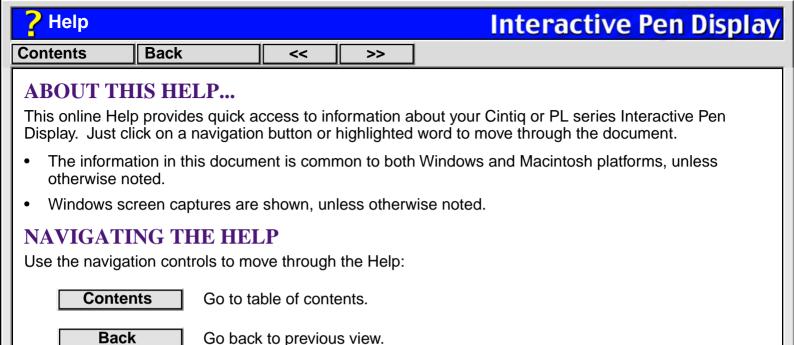

The Acrobat Reader provides you with additional tools for using and printing the manual. Refer to the

Page back.

Page forward.

Topic continued.

Go to topic.

Acrobat Reader Online Guide for more information.

<<

>>

Topic

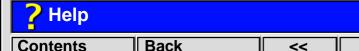

## OPENING THE CONTROL PANEL

**For Windows:** If you are using Windows XP, with your Cintiq Pen click on the START button. Choose CONTROL PANEL and select OTHER CONTROL PANEL OPTIONS. Then click on the WACOM TABLET icon. (For other versions of Windows, click on the Windows START button. Then select SETTINGS and CONTROL PANEL. Double-click on the tablet icon.)

>>

Or...

**For Macintosh:** If you are using OS X, in the FINDER select the GO menu and choose APPLICATIONS. With your Cintiq Pen, open the WACOM folder and double-click on the tablet icon. (For earlier Macintosh operating systems, open the Apple menu and choose CONTROL PANELS. Double-click on the tablet icon.)

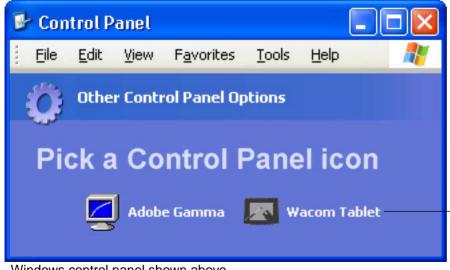

To open the Wacom tablet control panel, double-click here with the Cintiq Pen.

Windows control panel shown above.

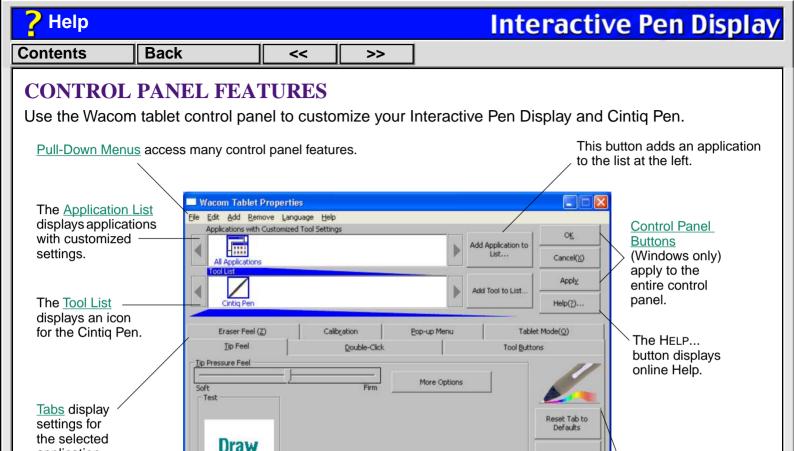

Revert Tab

Copy Settings

To.

Tab buttons

selected tab.

apply only to the

application.

here

Click

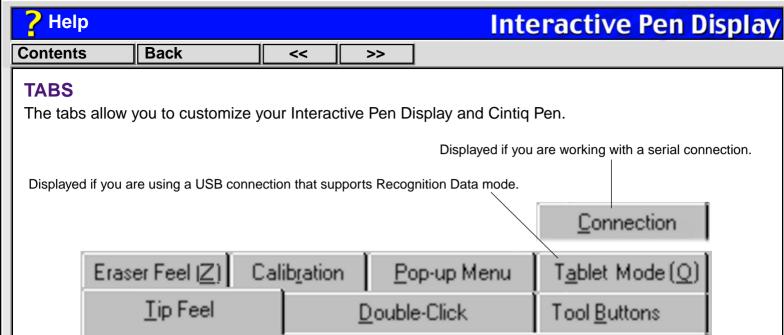

**Note:** The APPLICATION LIST is for advanced users who want to create application-specific settings; it is not necessary to select or add applications. To customize your tablet or pen, select the tab for the tool setting(s) that you want to modify.

**For Windows:** You can use keyboard shortcuts to select a tab. To select a tab in this manner, hold down the ALT key and press the key corresponding to the letter underlined on the tab.

| ? Help                                                                                                    |                                              |            |             | Int               | eractive Pen                                      | Display   |
|----------------------------------------------------------------------------------------------------|----------------------------------------------|------------|-------------|-------------------|---------------------------------------------------|-----------|
| Contents                                                                                                    | Back                                         | <<         | >>          |                   |                                                   |           |
| Tab buttons apply only to the selected tab:                                                                                                    |                                              |            |             |                   |                                                   |           |
| To set the currently open tab to its factory default values, click  Reset Tab to Defaults  Reset Tab to Defaults                                                                                           |                                              |            |             |                   |                                                   |           |
| For Windows: If you have changed settings on a tab and want to return the tab to its previously saved or last applied settings (whichever is most recent using the OK or APPLY buttons), click  Revert Tab |                                              |            |             |                   |                                                   |           |
| For Macintosh: If you have changed settings on a tab and want to return the tab to the last state when the control panel was opened, click the Revert Tab button.                                          |                                              |            |             |                   |                                                   |           |
|                                                                                                    | ettings from one app<br>ialog box. (The butt |            | •           | -                 | This will display the cation has been added       |           |
| You can alway                                                                                                    | /s click Reset Тав т                         | TO DEFAULT | s to return | to the factory se | to find what works be<br>ettings. Or, click Rever | RT TAB to |

You can always click RESET TAB TO DEFAULTS to return to the factory settings. Or, click REVERT TAB to return a tab to its previously saved or last applied settings. Refer to <u>Customizing Your Interactive Pen Display</u> for detailed information on working with tabs.

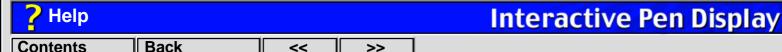

#### **CONTROL PANEL LISTS**

Located in the upper portion of the control panel, the APPLICATION LIST allows you to create different tablet and tool settings for individual applications. For example, you might set your pen tip for a soft feel in Painter and a firm feel in all other applications.

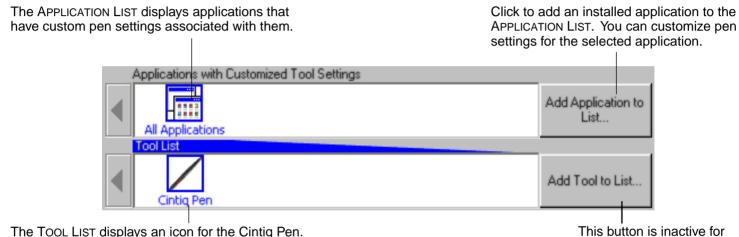

- When you first install your tablet, the APPLICATION LIST displays the ALL APPLICATIONS icon. This contains tablet and tool settings for all of your applications.
- The TOOL LIST displays an icon for the pen. (The TOOL LIST can display multiple tool icons when used with Wacom Intuos or Graphire tablets which support the use of multiple input tools.)

PL and Cintig series tablets.

When you are ready to create custom settings for individual applications, see <u>Working with Application-Specific Settings</u>.

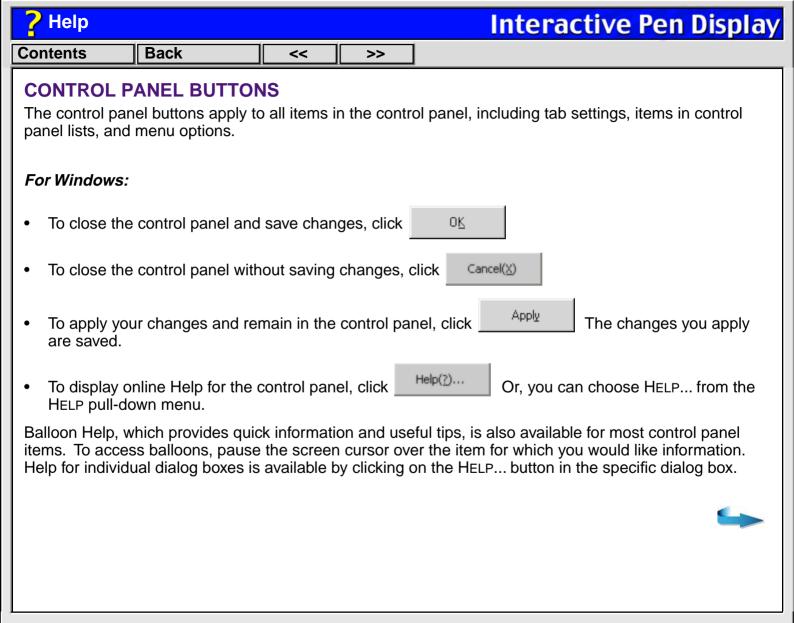

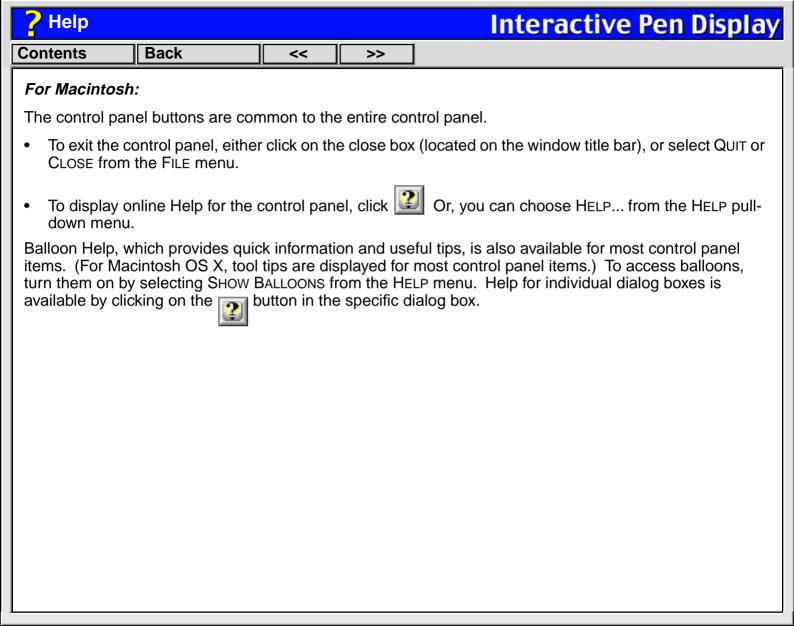

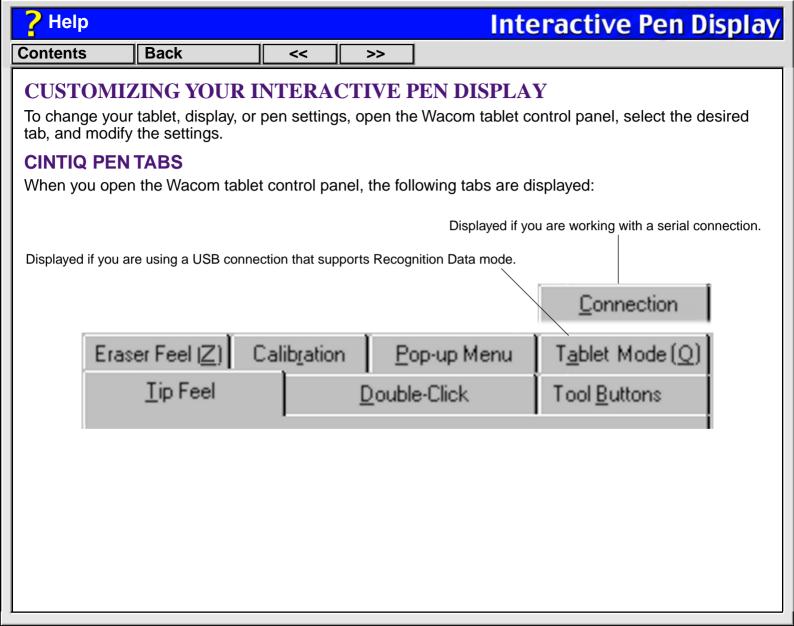

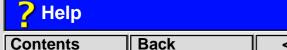

nts Back << >>

#### CALIBRATING THE INTERACTIVE PEN DISPLAY

You will need to calibrate the tablet in order to line up the screen cursor position with the position of the pen on the Interactive Pen Display. On a multiple monitor system you may also have to select the LCD display when calibrating the tablet.

After setting the tablet in its working position, follow the procedure below to calibrate the tablet.

*Important:* If you are using a VGA connection with your Interactive Pen Display, make sure the LCD display is properly adjusted before calibrating the tablet.

- 1. From the control panel, select the CALIBRATION tab.
- If you are working with multiple monitors, select the MONITOR that corresponds to the tablet's LCD display.
- 3. Click on the CALIBRATE... button to display the monitor calibration screen.

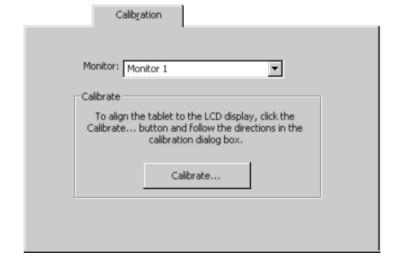

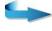

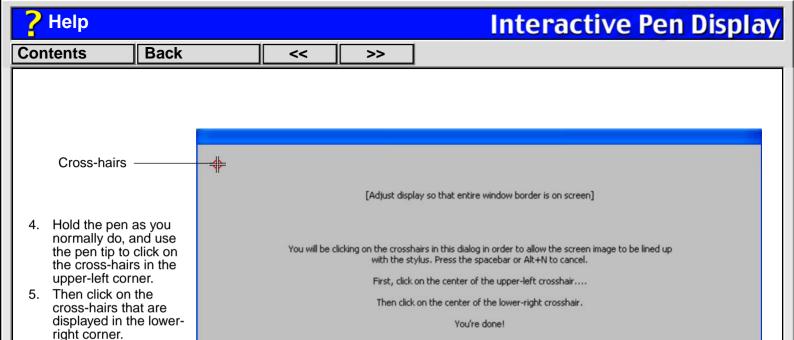

**Note:** The calibration setting applies to all applications.

Cancel

**Note:** If you are using an analog video (VGA) connection, a series of single pixel lines will be displayed to allow better adjustment of the Interactive Pen Display. Refer to the Installation Guide and User's Manual for details on making this adjustment.

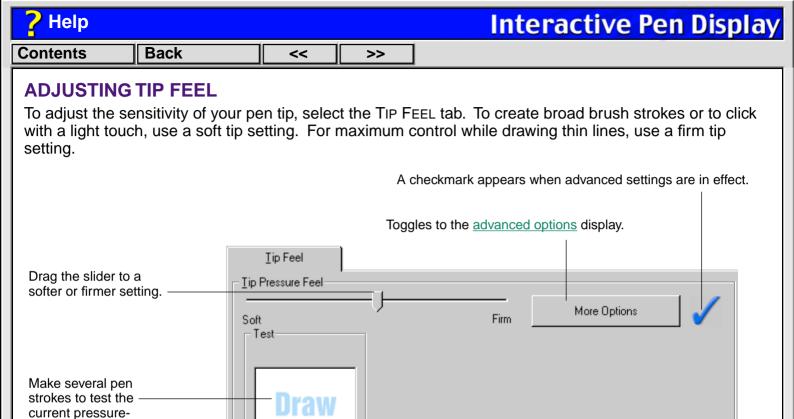

**Note:** For all screen shots of tabs, the <u>tab buttons</u> are omitted in order to save space.

Click

sensitivity setting.

pressure setting.

Click here with your pen tip to test the current click -

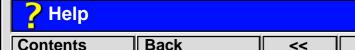

#### **ADJUSTING DOUBLE-CLICK**

Double-clicking with the pen tip can be made easier by expanding the tap area that accepts a double-click (the double-click distance) and reducing the speed required to perform a double-click. This can be set in the Double-Click tab. Because a large double-click distance may adversely affect your brushstrokes in some drawing applications, Wacom recommends setting a small double-click distance and using the upper side switch (Windows) or lower side switch (Macintosh) to double-click.

>>

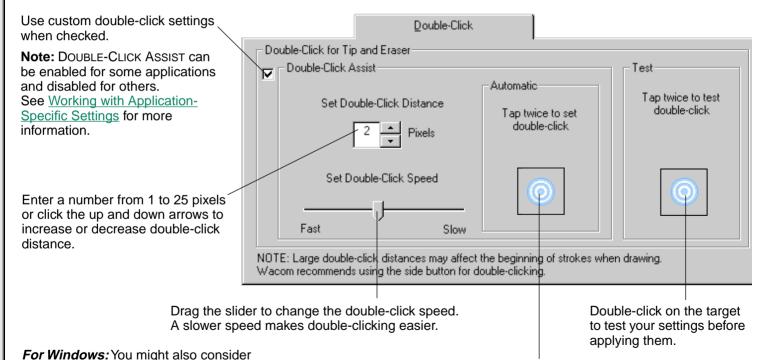

turning on the Web style interface so that you can navigate using a single click of the pen.

Tap twice on this icon with your pen tip to automatically set double-click distance and speed based on the way you normally double-click.

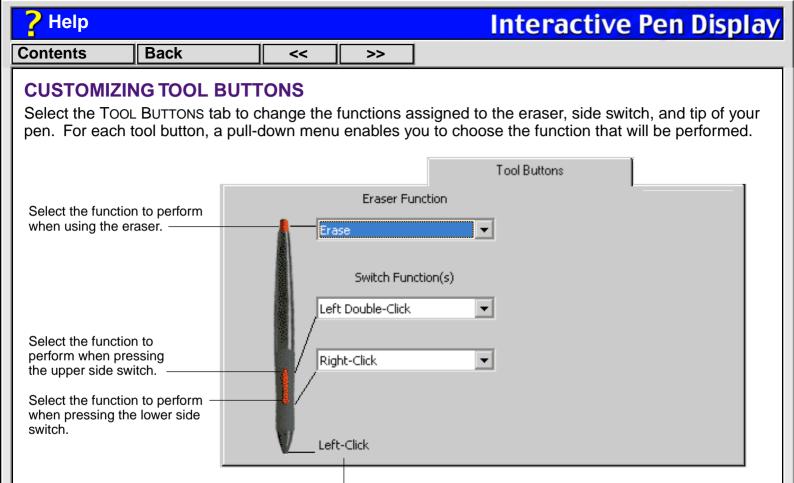

Click here to change the function assigned to the pen tip. The tip must be set to left click in order to draw in most graphics applications.

# Property Back Services Services Property Services Property Service

## **Interactive Pen Display**

#### **Button Functions**

Each button has a pull-down menu that allows you to choose the function that will be performed when the button is pressed. The following list describes all available functions. However, some options are not available for all buttons.

- **LEFT-CLICK.** (Windows and Macintosh OS X only.) Default setting for the pen tip. This option simulates a left mouse button click. Be sure at least one button performs this function so you can always navigate and click.
- **Click.** (Classic Macintosh only.) Default setting for the pen tip. This option simulates a mouse button click. Be sure at least one button performs this function so you can always navigate and click.
- **LEFT DOUBLE-CLICK.** (Windows only.) Default setting for the upper position of the side switch. When this option is selected, pressing the switch simulates a left mouse button double-click. For easier double-clicking, use this function instead of tapping twice with your pen tip.
- Double-Click. (Macintosh only.) Default setting for the lower position of the side switch. When this
  option is selected, pressing the switch simulates a mouse button double-click. For easier doubleclicking, use this function instead of tapping twice with your pen.
- RIGHT-CLICK. (Not available on Classic Macintosh.) Default setting for the lower position of the side switch. This simulates a right mouse button click.
- MIDDLE-CLICK. (Not available on Classic Macintosh.) Simulates a middle mouse button click.
- **LEFT CLICK-LOCK.** (Windows only.) Simulates holding down the left mouse button. Press the tool button once to initiate click lock. Press the button again to release click lock. Click lock is useful for dragging objects or selecting blocks of text.

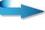

Click-Lock. (Macintosh only.) Simulates holding down the mouse button. Press the tool button once
to initiate click lock. Press the button again to release click lock. Click lock is useful for dragging
objects or selecting blocks of text.

>>

• **KEYSTROKE....** Enables you to simulate a series of keystrokes. When you select this option, the DEFINE KEYSTROKE dialog box appears. There, you can enter a keystroke or keystroke sequence to play back. Keystroke combinations can include letters, numbers, function keys (such as F3) and modifier keys (such as SHIFT or CTRL). After defining a keystroke sequence, click OK.

*Important:* Because the ENTER key (Windows) or RETURN key (Macintosh) can be selected as a defined keystroke, it cannot be used to select OK. You must use your tool to click on the OK button.

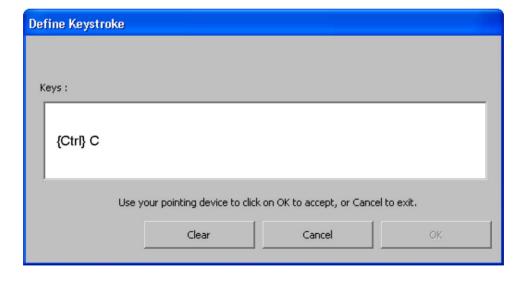

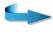

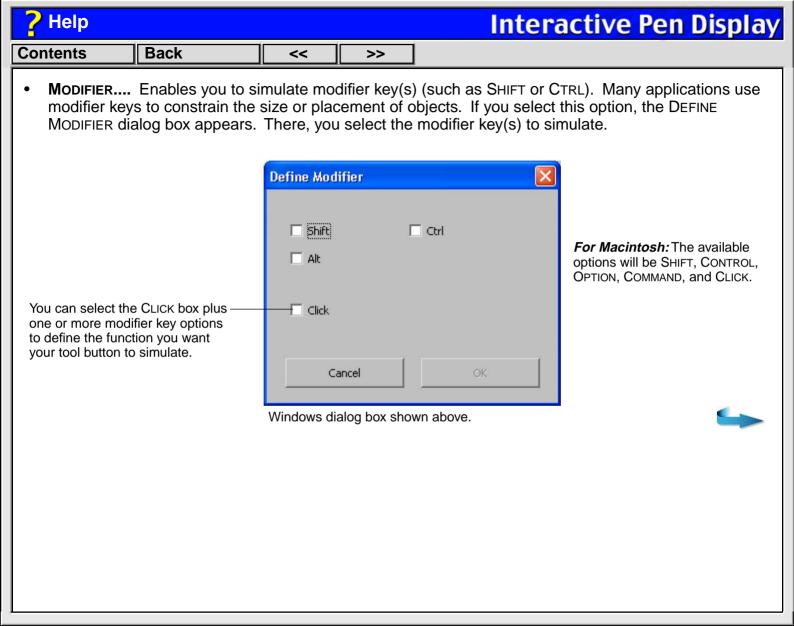

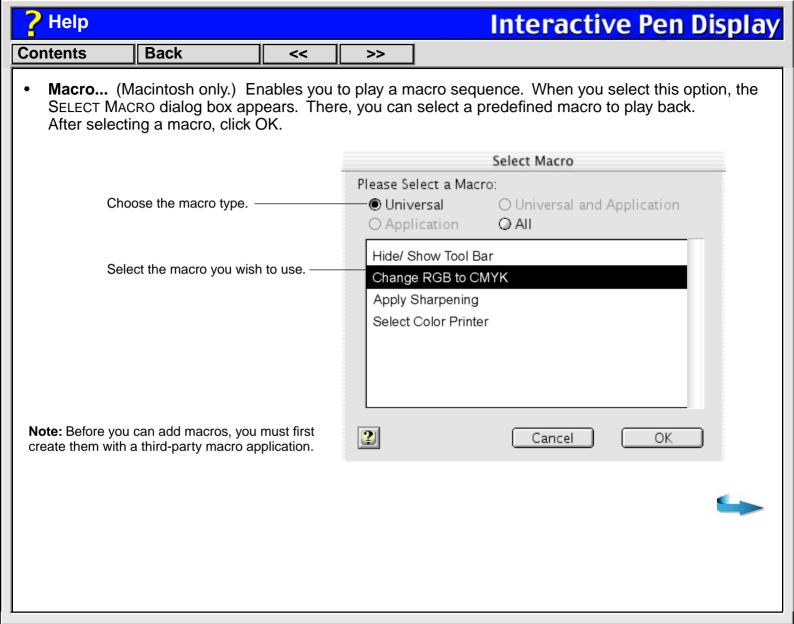

#### P Help

### **Interactive Pen Display**

Contents Back

<< >>

Sets the screen cursor speed when in Mouse Mode.

- PRESSURE HOLD. Sets a button so that, when pressed, the pressure is locked at the current pressure
  level until the button is released. For example, you can paint with pressure-sensitivity until you reach
  the brush size that you like. You can then press the button and continue painting with the same size
  brush until the button is released.
- Mode Toggle.... Toggles between PEN Mode and Mode Mode. When first setting a tool button to Mode Toggle..., the Mode Speed dialog box is displayed where you can adjust the mode acceleration and speed.

Mouse Speed

Mouse Speed

Mouse Acceleration

Mouse Speed

Mouse Acceleration

Mouse Speed

Mouse Speed

Mouse Speed

Mouse Speed

Mouse Speed

Mouse Speed

Mouse Speed

Mouse Speed

Mouse Speed

Mouse Speed

Mouse Speed

Mouse Speed

Mouse Speed

Mouse Speed

Mouse Speed

Mouse Speed

Mouse Speed

Mouse Speed

Mouse Speed

Mouse Speed

Mouse Speed

Mouse Speed

Mouse Speed

Mouse Speed

Mouse Speed

Mouse Speed

Mouse Speed

Mouse Speed

Mouse Speed

Mouse Speed

Mouse Speed

Mouse Speed

Mouse Speed

Mouse Speed

Mouse Speed

Mouse Speed

Mouse Speed

Mouse Speed

Mouse Speed

Mouse Speed

Mouse Speed

Mouse Speed

Mouse Speed

Mouse Speed

Mouse Speed

Mouse Speed

Mouse Speed

Mouse Speed

Mouse Speed

Mouse Speed

Mouse Speed

Mouse Speed

Mouse Speed

Mouse Speed

Mouse Speed

Mouse Speed

Mouse Speed

Mouse Speed

Mouse Speed

Mouse Speed

Mouse Speed

Mouse Speed

Mouse Speed

Mouse Speed

Mouse Speed

Mouse Speed

Mouse Speed

Mouse Speed

Mouse Speed

Mouse Speed

Mouse Speed

Mouse Speed

Mouse Speed

Mouse Speed

Mouse Speed

Mouse Speed

Mouse Speed

Mouse Speed

Mouse Speed

Mouse Speed

Mouse Speed

Mouse Speed

Mouse Speed

Mouse Speed

Mouse Speed

Mouse Speed

Mouse Speed

Mouse Speed

Mouse Speed

Mouse Speed

Mouse Speed

Mouse Speed

Mouse Speed

Mouse Speed

Mouse Speed

Mouse Speed

Mouse Speed

Mouse Speed

Mouse Speed

Mouse Speed

Mouse Speed

Mouse Speed

Mouse Speed

Mouse Speed

Mouse Speed

Mouse Speed

Mouse Speed

Mouse Speed

Mouse Speed

Mouse Speed

Mouse Speed

Mouse Speed

Mouse Speed

Mouse Speed

Mouse Speed

Mouse Speed

Mouse Speed

Mouse Speed

Mouse Speed

Mouse Speed

Mouse Speed

Mouse Speed

Mouse Speed

Mouse Speed

Mouse Speed

Mouse Speed

Mouse Speed

Mouse Speed

Mouse Speed

Mouse Speed

Mouse Speed

Mouse Speed

Mouse Speed

Mouse Speed

Mouse Speed

Mouse Speed

Mouse Speed

Mouse Speed

Mouse Speed

Mouse Speed

Mouse Speed

Mouse Speed

Mouse Speed

Mouse Speed

Mouse Speed

Mouse Speed

Mouse Speed

Mouse Speed

Mouse Speed

Mouse Speed

Mouse Speed

Mous

With the Interactive Pen Display correctly calibrated in PEN MODE, the screen cursor should always follow the physical pen tip on the screen. PEN MODE is the default setting.

In Mouse Mode, the screen cursor is not directly "linked" to the pen tip and is positioned like a mouse, requiring a "pick up and roll" action to move the cursor on the screen.

On multiple monitor systems, MOUSE MODE will allow you to access the other monitor(s) with your pen.

You can also switch between PEN MODE and MOUSE MODE by using the screen Pop-up Menu.

See <u>Customizing the Pop-up</u>
Menu for more information.

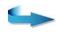

| Pelp Interactive Pen Display |                                                                                                    |           |    |                                                                                                    |  |  |  |
|------------------------------|----------------------------------------------------------------------------------------------------|-----------|----|----------------------------------------------------------------------------------------------------|--|--|--|
| Contents                     | Back                                                                                                    | <<        | >> |                                                                                                    |  |  |  |
|                              | Pop-Up Menu. Displays a Pop-up Menu on your screen. See <u>Customizing the Pop-up Menu</u> for more information. |           |    |                                                                                                    |  |  |  |
|                              |                                                                                                    |           |    | een cursor is over a text box or application window displayed and any selected text or objects are |  |  |  |
| • IGNORED                    | . Disables the button                                                                                            | function. |    |                                                                                                    |  |  |  |
|                              |                                                                                                    |           |    |                                                                                                    |  |  |  |
|                              |                                                                                                    |           |    |                                                                                                    |  |  |  |
|                              |                                                                                                    |           |    |                                                                                                    |  |  |  |
|                              |                                                                                                    |           |    |                                                                                                    |  |  |  |
|                              |                                                                                                    |           |    |                                                                                                    |  |  |  |
|                              |                                                                                                    |           |    |                                                                                                    |  |  |  |
|                              |                                                                                                    |           |    |                                                                                                    |  |  |  |
|                              |                                                                                                    |           |    |                                                                                                    |  |  |  |
|                              |                                                                                                    |           |    |                                                                                                    |  |  |  |
|                              |                                                                                                    |           |    |                                                                                                    |  |  |  |
|                              |                                                                                                    |           |    |                                                                                                    |  |  |  |
|                              |                                                                                                    |           |    |                                                                                                    |  |  |  |
|                              |                                                                                                    |           |    |                                                                                                    |  |  |  |

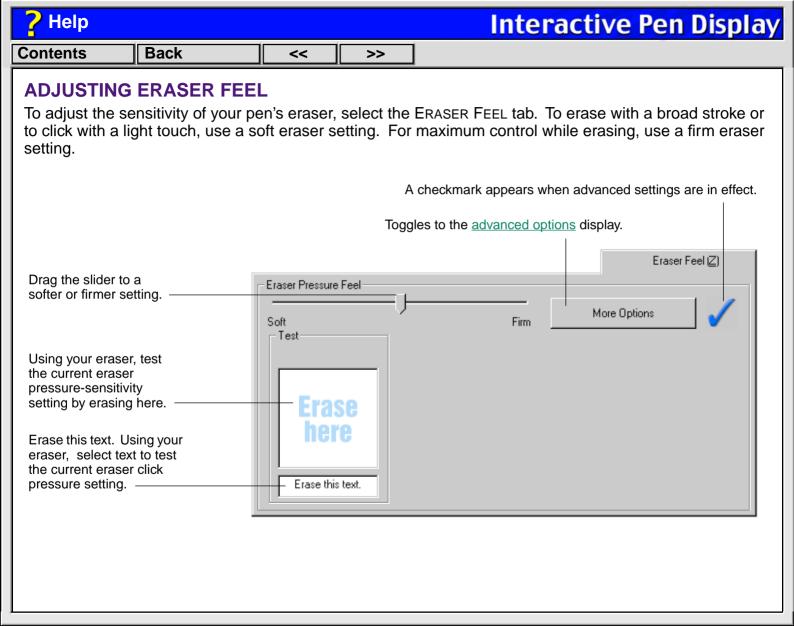

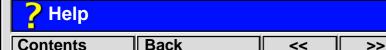

#### **CUSTOMIZING THE POP-UP MENU**

Select the POP-UP MENU tab to customize the available functions on the Pop-up Menu list. The Pop-up Menu list may include keystroke functions, mapping options, and predefined macros (Macintosh only).

To display the Pop-up Menu, set one of your tool buttons to the POP-UP MENU function. Whenever you push that button, the Pop-up Menu is displayed. Select items in the Pop-up Menu by clicking on them. To close the Pop-up Menu without making a selection, just click outside of the Pop-up Menu.

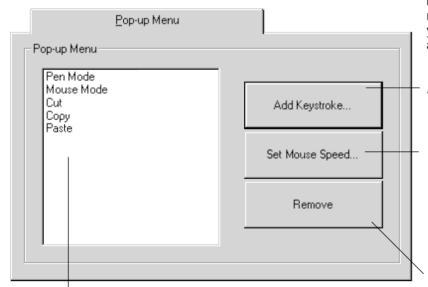

**For Macintosh:** An ADD MACRO... button will also be available. It can be used to add a predefined macro to the menu list. Before you can add macros, you must first create them with a third-party macro application.

Adds a keystroke macro to the menu list.

Displays a Mouse Speed dialog box where you can set the screen cursor speed and acceleration while in Mouse Mode. If you remove the Pen Mode and Mouse Mode options from the menu list, this button is replaced with the ADD Mapping Options button, which enables you to add Pen Mode and Mouse Mode options back to the Pop-up menu list.

Removes the selected item(s) from the list.

Displays a list of functions that will appear in the Pop-up Menu.

Windows dialog box shown.

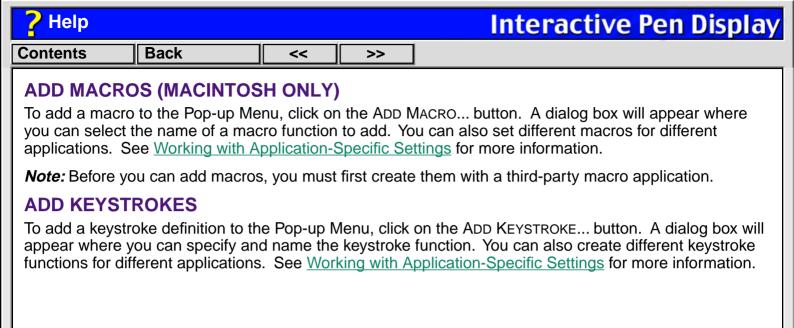

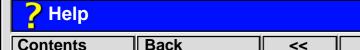

### SETTING MOUSE SPEED

To change the screen cursor acceleration and speed when in Mouse Mode, click on the Set Mouse Speed... button (located on the Pop-up Menu tab) to display a dialog box where you can make your adjustments. If you removed the Pen Mode and Mouse Mode options from the Pop-up Menu list, this button is replaced with the Add Mapping Options button, which enables you to add Pen Mode and Mouse Mode options back to the menu list.

>>

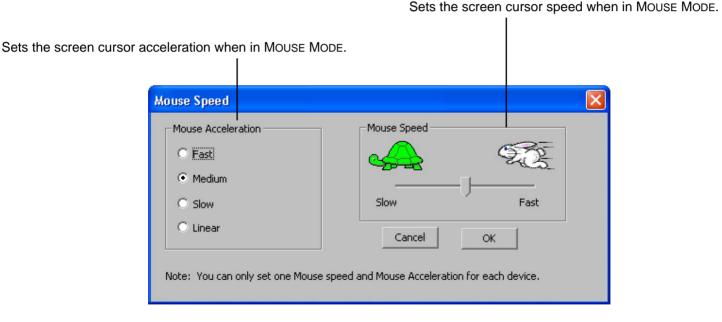

**Note:** The Mouse Speed dialog box will also appear when you first set a tool button to Mode Toggle... from the Tool Buttons tab.

| ? Help                                                                                                    |      |    |    | Interactive Pen Display |  |  |
|----------------------------------------------------------------------------------------------------|------|----|----|-------------------------|--|--|
| Contents                                                                                                    | Back | << | >> |                         |  |  |
| ADD MAPPING OPTIONS                                                                                                    |      |    |    |                         |  |  |
| Click on the ADD MAPPING OPTIONS button (when visible) to add the PEN MODE and MOUSE MODE mapping options to the Pop-up Menu list.                                                                                                    |      |    |    |                         |  |  |
| With the Interactive Pen Display correctly calibrated in PEN MODE, the screen cursor should always follow the physical pen tip on the screen. PEN MODE is the default setting.                                                                                                    |      |    |    |                         |  |  |
| <ul> <li>In Mouse Mode, the screen cursor is not directly "linked" to the pen tip and is positioned like a mouse, requiring a "pick up and roll" action to move the cursor on the screen. On multiple monitor systems, Mouse Mode will allow you to access the other monitor(s) with your Cintiq Pen.</li> </ul> |      |    |    |                         |  |  |
| REMOVING POP-UP MENU OPTIONS                                                                                                    |      |    |    |                         |  |  |

To remove mapping option(s), keystroke function(s), or macro(s) from the Pop-up Menu list, select the function(s) you wish to remove and click the REMOVE button. Mapping options must be added or removed as a single item. Multiple items may be selected for removal by pressing the SHIFT key and clicking on them.

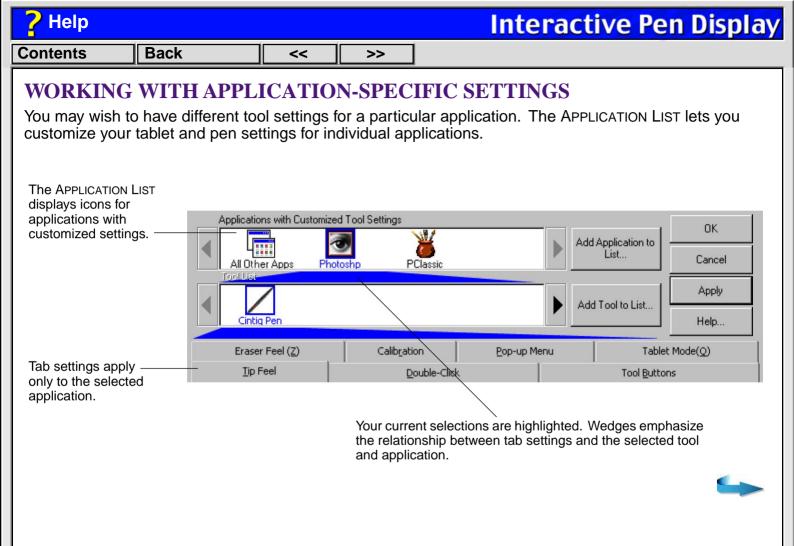

| ? Help                                                                                                    |                                                                                                    |    |    | Interactive Pen Display                                             |  |  |
|----------------------------------------------------------------------------------------------------|----------------------------------------------------------------------------------------------------|----|----|---------------------------------------------------------------------|--|--|
| Contents                                                                                                    | Back                                                                                                    | << | >> |                                                                     |  |  |
| If application-specific settings have not been created, a single icon labeled ALL APPLICATIONS is displayed in the APPLICATION LIST, and the pen settings displayed in the tabs are applied to all applications. |                                                                                                    |    |    |                                                                     |  |  |
|                                                                                                    |                                                                                                    |    |    | LIST, the ALL APPLICATIONS icon changes to ALL oplication settings. |  |  |
| If you select the applications exc                                                                                                    | If you select the ALL OTHER APPS icon and make changes to the tab settings, your changes will apply to all applications except the specific one(s) you have added to the list. If you select the icon for a specific application and make changes to the tab settings, your changes will apply to only that application. |    |    |                                                                     |  |  |
|                                                                                                    |                                                                                                    |    |    |                                                                     |  |  |

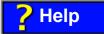

Contents Back << >>

#### **CREATING AN APPLICATION-SPECIFIC SETTING**

To create an application-specific setting, click on the ADD APPLICATION TO LIST... button or select APPLICATIONS FOR CUSTOM SETTINGS... from the ADD pull-down menu. The ADD APPLICATION FOR CUSTOM SETTINGS dialog box appears.

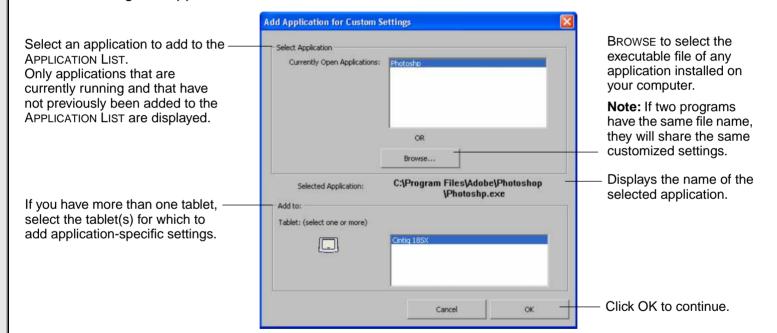

**Note:** First customize settings for one application. When you feel comfortable with using application-specific settings, you can create more application-specific settings.

| ? Help          |                                                                                                    |    |    | Interactive Pen Display |  |  |
|-----------------|----------------------------------------------------------------------------------------------------|----|----|-------------------------|--|--|
| Contents        | Back                                                                                                    | << | >> |                         |  |  |
| To change setti | CHANGING SETTINGS FOR A SPECIFIC APPLICATION  To change settings for a specific application, from the APPLICATION LIST choose the application you want to change pen settings for. Change the tab settings for the selected application and tool combination. |    |    |                         |  |  |
|                 | REMOVING APPLICATION-SPECIFIC SETTINGS  To remove application-specific settings:                                                                                                    |    |    |                         |  |  |
| 2. In the REMO  | <ol> <li>Open the REMOVE menu and select CUSTOM SETTINGS FOR APPLICATION</li> <li>In the REMOVE CUSTOM SETTINGS FOR APPLICATION dialog box, select the application(s) for which you want to remove the custom settings and click OK.</li> </ol>               |    |    |                         |  |  |
|                 |                                                                                                    |    |    |                         |  |  |
|                 |                                                                                                    |    |    |                         |  |  |
|                 |                                                                                                    |    |    |                         |  |  |
|                 |                                                                                                    |    |    |                         |  |  |
|                 |                                                                                                    |    |    |                         |  |  |

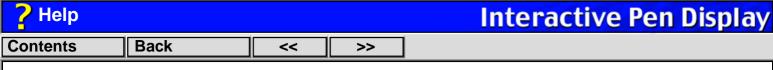

#### **CHECKING YOUR USB CONNECTION MODE**

If you are working with a USB connection, select the TABLET MODE tab to set the mode your tablet is operating in. Standard mode is the default setting, and is recommended for most applications. Recognition Data mode increases the number of data packets sent, and should only be used with handwriting recognition applications which require this setting. Other applications may run slower when using the Recognition Data setting.

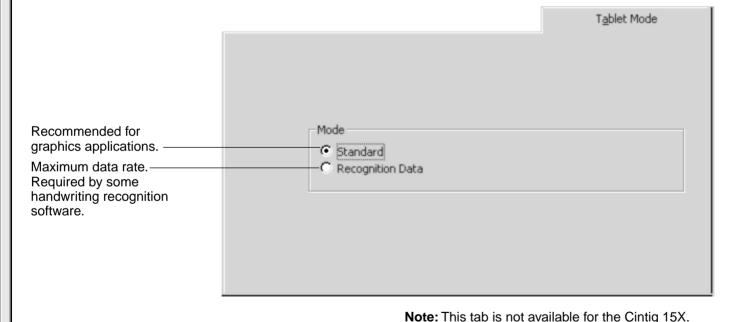

Note. This tab is not available for the Cirtiq 15%

#### **Interactive Pen Display** Help Back Contents << >> CHECKING YOUR SERIAL CONNECTION Select the CONNECTION tab to check the status of your tablet serial connection to the serial computer input port. Connection Tablet Connectivity: When checked, the Connection Status: Connected tablet driver is on.-▼ Tablet Driver ON. Communication Ports Displays all serial ports. Ž, The port in use by the tablet is selected. Ports used by other devices are dimmed COM2 Recommended for Mode: graphics applications. —— Standard Recognition Data Maximum data rate. — Required by some handwriting recognition software Displays messages about your selected serial port. CONNECTED. The tablet is connected and responding correctly. Note: Mode options are not available for the Cintig 15X. NOT RESPONDING. There is no communication between the tablet and the computer. OVERRIDDEN. Another application has taken over control of the serial port.

DRIVER OFF The tablet driver is turned off

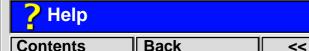

\_\_\_\_\_

### PULL-DOWN MENUS

Use the pull-down menus to access additional custom settings options, a language selection menu, and online documentation. Help is available for most dialog boxes that appear when you make a menu selection—just click on the dialog box Help button for detailed information on settings and options.

>>

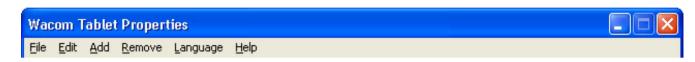

**For Windows:** You can use keyboard shortcuts to select a menu. To select a menu in this manner, hold down the ALT key and press the key corresponding to the letter underlined in the menu option.

#### FILE

The FILE menu contains the following options:

- **SUMMARY....** Provides a summary of your current settings.
- **Exit.** (Windows only.) Exits the control panel.
- Close or Quit. (Macintosh only.) Closes the control panel and saves any changes.

#### **EDIT**

The EDIT menu contains the following options:

- **COPY SETTINGS To....** Opens a dialog box where you can copy your customized settings to another application. You can also access this dialog box by clicking on the COPY SETTINGS To... tab button.
- RESET SETTINGS.... Opens a dialog box where you can reset your customized settings to their factory default values.
- RENAME TOOL.... Opens a dialog box where you can assign a custom name to your Cintiq Pen.
- Preferences.... Opens a dialog box where you can change general tablet operating preferences.

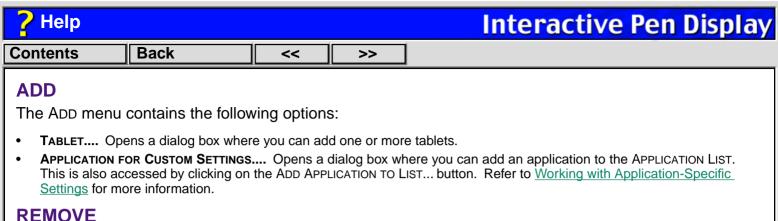

The Remove menu contains the following options:

- **TABLET....** Opens a dialog box where you can remove one or more tablets from the control panel driver.
- CUSTOM SETTINGS FOR APPLICATION.... Opens a dialog box where you can remove custom tool settings from an application.

*Note:* If only one item is available for a particular REMOVE menu option, the option will be dimmed.

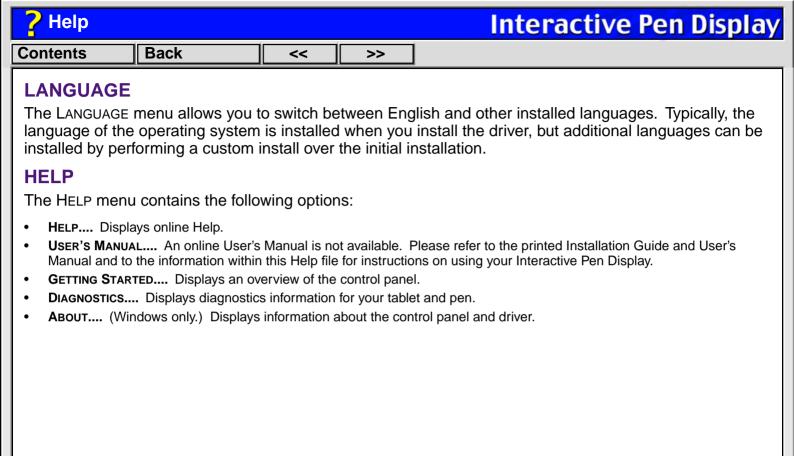

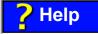

Contents Back

<< >>

#### ADVANCED TIP PRESSURE SETTINGS

To customize advanced tip pressure settings, from the TIP FEEL tab select MORE OPTIONS. The advanced options enable you to change the click pressure and pressure curve settings independently. (In the basic options display, these settings are adjusted simultaneously with the TIP PRESSURE FEEL slider.)

*Important:* The TIP PRESSURE FEEL slider overrides the advanced pressure settings. If you customize advanced settings, then drag the TIP PRESSURE FEEL slider, your advanced settings will be removed.

Use these controls to manually change the pressure curve shape.

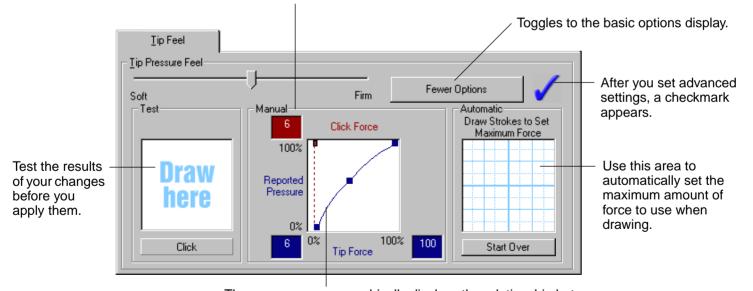

The pressure curve graphically displays the relationship between force applied to your tool and pressure reported to an application.

Back << >>

#### CLICK FORCE ADJUSTMENT

The click force setting adjusts the amount of force required to generate a button click.

The CLICK FORCE bar graphically displays the force level at which a click occurs.

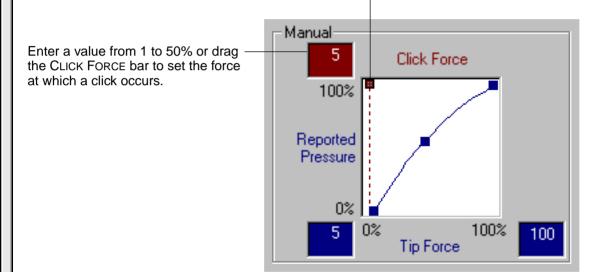

Note: For optimal performance in graphics applications, set the click force and minimum tip force to the same value.

Back << >>

#### PRESSURE CURVE ADJUSTMENT

Changing the shape of the pressure curve will change the feel of the pen tip. A pressure curve that increases quickly makes the tip feel more sensitive to changes in force.

The control points at each end of the pressure curve set the minimum and maximum amount of force your pen will respond to. If you have a soft touch and want to achieve full pressure without having to apply full force to your pen, decrease the maximum force level. You can apply less force to your pen and still have the effects of full pressure. The default for maximum force is 100%.

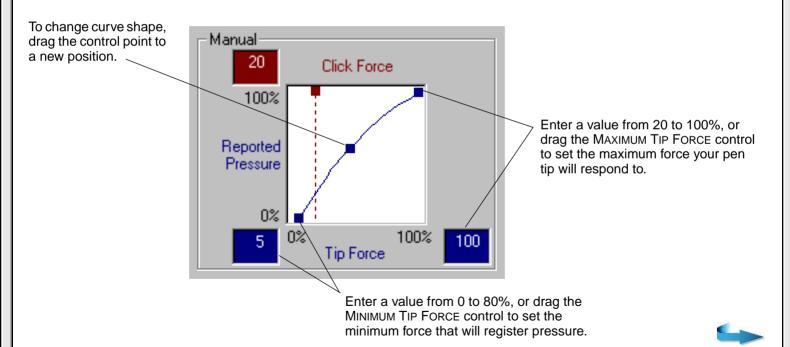

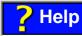

Contents

# **Interactive Pen Display**

Back

<< >>

To automatically set the maximum force for the way you draw, click the START OVER button and draw several strokes in the drawing area. As you draw, the MAXIMUM TIP FORCE control moves, and the value in the edit box changes to reflect the peak pressure registered by your hand movements. To start over, click the START OVER button and begin a new drawing.

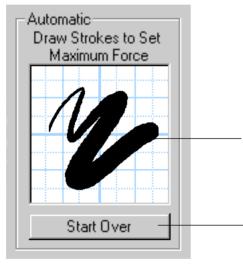

While applying normal pressure to the pen tip, draw several strokes here to automatically set the maximum force value.

Click here to reset maximum force value to the

start value for this test.

| ? Help                                                                                                    | Pelp Interactive Pen Display            |    |    |                                                                                           |  |  |  |
|----------------------------------------------------------------------------------------------------|-----------------------------------------|----|----|-------------------------------------------------------------------------------------------|--|--|--|
| Contents                                                                                                    | Back                                    | << | >> |                                                                                           |  |  |  |
| ADVANCED ERASER PRESSURE SETTINGS  To customize advanced eraser pressure settings, select the ERASER FEEL tab and click on the MORE OPTIONS button. You work with the advanced eraser settings in the same manner as with the Advanced Tip Pressure Settings. |                                         |    |    |                                                                                           |  |  |  |
| Important:                                                                                                    | The ERASER PRESS<br>dvanced settings, t |    |    | rides the advanced pressure settings. If you PRESSURE FEEL slider, your advanced settings |  |  |  |

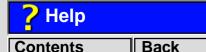

Back << >>

### **COPYING SETTINGS**

To copy settings from one application to another application, choose the COPY SETTINGS To... option from the EDIT menu, or click on the COPY SETTINGS To... button. A dialog box is displayed where you can copy settings between different applications. (Note that the COPY SETTINGS To... option will not be active until an application-specific setting has been created. See <u>Creating an Application-Specific Setting</u> for more information.)

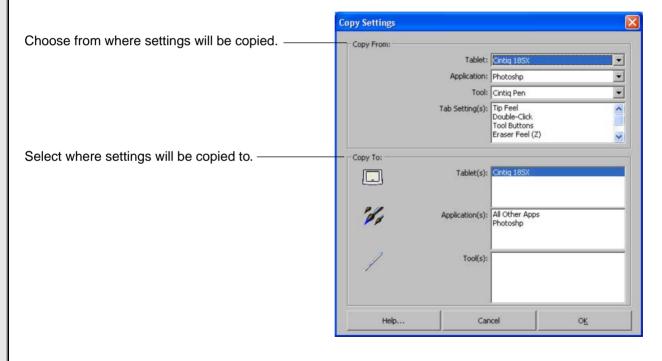

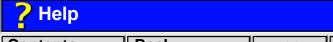

Add Tablet...

Add Application to

List...

Add Tool to List...

Contents Back << >>

#### **USING MULTIPLE TABLETS**

If multiple Wacom tablets are installed on a single computer when the Wacom tablet control panel is opened, a Tablet List is displayed above the Application List. The Tablet List contains an icon for each installed tablet, and allows you to select the tablet for which your changes will apply.

Select a tablet icon for which to customize application and tool settings.

If you have more than one tablet attached to your system, make sure that the tablet you are calibrating is selected in the TABLET LIST.

Applications with Customized Tool Settings

Applications with Customized Tool Settings

All Other Apps

Photoshp

Tablets

To add an additional tablet, follow the hardware installation instructions for connecting that tablet.

- For USB and serial connections on systems that support "plug and play", the system automatically searches the ports. If the new tablet is found, it is initialized and added to the TABLET LIST.
- Otherwise, from the Wacom tablet control panel's ADD menu, choose TABLET... and follow the prompts.
- If multiple tablets are installed, the tablet used to open the Wacom tablet control panel is selected as the default tablet.

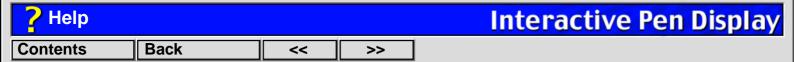

### TROUBLESHOOTING

Most of the time your tablet will work flawlessly. But if you are having trouble, Wacom recommends you do the following:

- 1. Refer to the troubleshooting procedures described in this section and in the printed Installation Guide and User's Manual.
- 2. Look in the troubleshooting tables. Your problem may be described there and you can try the solution offered.
- 3. Open the Readme file for late-breaking information.
- 4. If you are having a compatibility conflict between your tablet and a new hardware or software product, it may be helpful to download a new Wacom tablet software driver. Wacom periodically updates the software driver to maintain compatibility with new products. See <a href="Who to Call">Who to Call</a> for your region.
- Check the FAQ (Frequently Asked Question) sheet on the Wacom web site for your region. See Who to Call.
- 6. If you have tried the suggestions in this Help and still cannot resolve the problem, then contact Wacom for Technical Support.

If the Wacom Tablet driver failed to load properly, first perform the recommended action in the error message on your screen. If that does not solve the problem, perform the troubleshooting tests for your tablet and pen.

TESTING YOUR CINTIQ PEN
RESOLVING SOFTWARE CONFLICTS FOR

**TESTING THE INTERACTIVE PEN DISPLAY** 

RESOLVING SOFTWARE CONFLICTS FOR MACINTOSH OS 8 OR 9

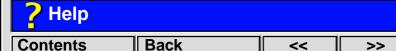

#### **TESTING THE INTERACTIVE PEN DISPLAY**

If the Wacom Tablet driver failed to load properly, first perform the recommended action in any error message that may appear on your screen. If that does not solve the problem, perform the following tests.

*Important:* For LCD display setup problems, refer to the Installation Guide and User's Manual and to your video card user's manual, as necessary. Do not connect or disconnect the video or power cable while the Interactive Pen Display or your computer are turned on – this can damage the LCD display or computer video card.

- Check the tablet and display connections. Refer to the Installation Guide and User's Manual, and to any other documentation that may have come with your product, for information on connecting the cables.
- 2. **Check power to the tablet.** You should see the tablet power LED whenever the cables are properly connected, the computer is turned on, and the power switch on the Interactive Pen Display is turned on. If the power LED is not on:
  - Check all connections (see above).
  - Make sure your computer is turned on.
  - Make sure your Interactive Pen Display is turned on.

**Important:** Use only the AC adaptor that came with the tablet. Other adaptors may cause damage to your tablet.

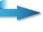

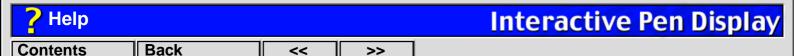

• For PL-400 and PL-500 series tablets: The Interactive Pen Display will not power up or show a constantly lit LED until a video input signal is received from the computer. If your tablet power LED does not light constantly, the most likely reason is that there is no video signal.

Verify that the video cable is properly connected. Remember to always turn off your computer before disconnecting or connecting the video cable.

Turn on your computer and verify that the power switch on the Interactive Pen Display is in the on position (pressed inward). Make sure you are using the AC power adaptor that came with your tablet and that it is plugged into both the tablet and an active power outlet.

If the Interactive Pen Display still does not power up, determine if the DVI or DFP video card has been properly installed. Most DVI or DFP video cards include an analog video port. You can attach a CRT monitor to the analog video port in order to verify that the card has been properly installed and is functioning.

- 3. **For USB connections,** make sure your computer is USB ready and that you are connected to an active USB port. If you are using a USB hub, be sure it is properly connected and active, or try plugging Cintiq directly into the USB port on your computer.
- 4. *For serial connections,* check the tablet connection. Open the Wacom tablet control panel to the CONNECTION tab. It should indicate that the tablet is responding. If not, make sure that all tablet cabling is properly connected.
- 5. *Check the pen.* Press the pen tip against the surface of the tablet. The status LED on the tablet should light green. Now, without applying pressure to the pen tip, press the side switch. The status LED should again light green. If not, make sure you are using the correct pen that came with your tablet. If you are still having problems, you may have a defective pen or tablet.

### **TESTING YOUR CINTIQ PEN**

From the Wacom tablet control panel's Help menu, select Diagnostics... to open the Diagnostics dialog box. The tablet driver version, tablet hardware and connection, and pointing device information is shown.

- 1. While observing the Pointing Device Info column, bring your Cintiq Pen within proximity of the tablet. A value for proximity, the device name, and device type should be displayed.
- 2. Move your tool along the tablet surface. The X and Y DATA values should change to reflect the tool position.
- 3. Test your pen buttons. The tablet's status LED should light green each time you click with the tool tip, press the side switch, or press the tool's eraser to the tablet.
  - Press on the tablet surface with the pen tip—the SWITCHES state and PRESSURE value should change. (PRESSURE should change from 0% with no pressure applied to 100% with full pressure is applied.)
     Next, press the side switch without pressing the tip to the tablet—the SWITCHES state should
  - change. (Do this for both positions of the DuoSwitch.)

Tip = 1, DuoSwitch (lower position) = 2, DuoSwitch (upper position) = 3, Eraser = 1

- Then press the pen's eraser to the tablet—the SWITCHES state and PRESSURE value will change. (PRESSURE should change from 0% with no pressure applied to 100% with full pressure is applied.)
- 4. When you are done, click on the CLOSE button to exit the dialog box.

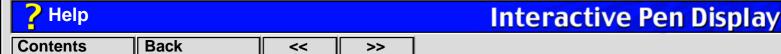

### RESOLVING SOFTWARE CONFLICTS FOR MACINTOSH OS 8 OR 9

If you are troubleshooting and completed the hardware troubleshooting but did not find a problem, you may have a software conflict. If the Wacom Tablet icon appears with a red X through it when starting your computer, follow the steps below to locate a possible software conflict. (A red X through the Wacom Tablet icon means the Wacom tablet driver failed to load properly.)

#### Using the Extensions Manager

You can use the Extensions Manager to resolve a software conflict:

1. Restart your computer with the SHIFT key held down. When the system has fully booted, release the SHIFT key. Then from the Apple menu choose CONTROL PANELS and EXTENSIONS MANAGER.

3. Place a checkmark next to the WACOM TABLET driver in the list of CONTROL PANELS. You will be

- 2. From the SELECTED SET drop-down menu, select the SYSTEM BASE extension set.
- prompted to create a duplicate set. Give the set a name, such as "test". Then again select the WACOM TABLET item and restart your computer.

  4. If the system starts up successfully with the WACOM TABLET item active, open the Extensions Manager.
- Turn on three of the disabled items and restart. Repeat this process until all items are on or until the system crashes.

  5. If the system crashes again, restart the computer with the spacehar held down (this will bring up the
- 5. If the system crashes again, restart the computer with the spacebar held down (this will bring up the EXTENSIONS MANAGER). The conflicting item is most likely one of the most recently enabled items.6. Now turn off one or two of the items that appear to be the problem.
- Repeat this process as necessary until you find the offending INIT. If the conflicting item is not required, leave it disabled. Otherwise, check if an updated version is available or contact Wacom Technical Support.

| ? Help         |                                                                                                    |          |                | Interactive Pen Display |  |  |  |  |  |
|----------------|----------------------------------------------------------------------------------------------------|----------|----------------|-------------------------|--|--|--|--|--|
| Contents       | Back                                                                                                    | <<       | >>             |                         |  |  |  |  |  |
| TROUBLES       | TROUBLESHOOTING TABLES                                                                                                    |          |                |                         |  |  |  |  |  |
| Your problem m | If you encounter problems with your Cintiq Pen or Interactive Pen Display, refer to the following tables. Your problem may be described here, and you can try the solution offered. Be sure you refer to the Readme file for the latest troubleshooting information. |          |                |                         |  |  |  |  |  |
|                | <b>USB CONNE</b>                                                                                                    | CTION PE | ROBLEMS        |                         |  |  |  |  |  |
|                | SERIAL CON                                                                                                    |          |                | <u>MS</u>               |  |  |  |  |  |
|                | GENERAL P                                                                                                    |          | <del>_</del>   |                         |  |  |  |  |  |
|                | WINDOWS-S MACINTOSH                                                                                                    |          |                |                         |  |  |  |  |  |
|                | <u></u>                                                                                                    |          | <u>OTROBEE</u> |                         |  |  |  |  |  |
|                |                                                                                                    |          |                |                         |  |  |  |  |  |
|                |                                                                                                    |          |                |                         |  |  |  |  |  |
|                |                                                                                                    |          |                |                         |  |  |  |  |  |
|                |                                                                                                    |          |                |                         |  |  |  |  |  |
|                |                                                                                                    |          |                |                         |  |  |  |  |  |
|                |                                                                                                    |          |                |                         |  |  |  |  |  |
|                |                                                                                                    |          |                |                         |  |  |  |  |  |
|                |                                                                                                    |          |                |                         |  |  |  |  |  |
|                |                                                                                                    |          |                |                         |  |  |  |  |  |
|                |                                                                                                    |          |                |                         |  |  |  |  |  |
|                |                                                                                                    |          |                |                         |  |  |  |  |  |
|                |                                                                                                    |          |                |                         |  |  |  |  |  |

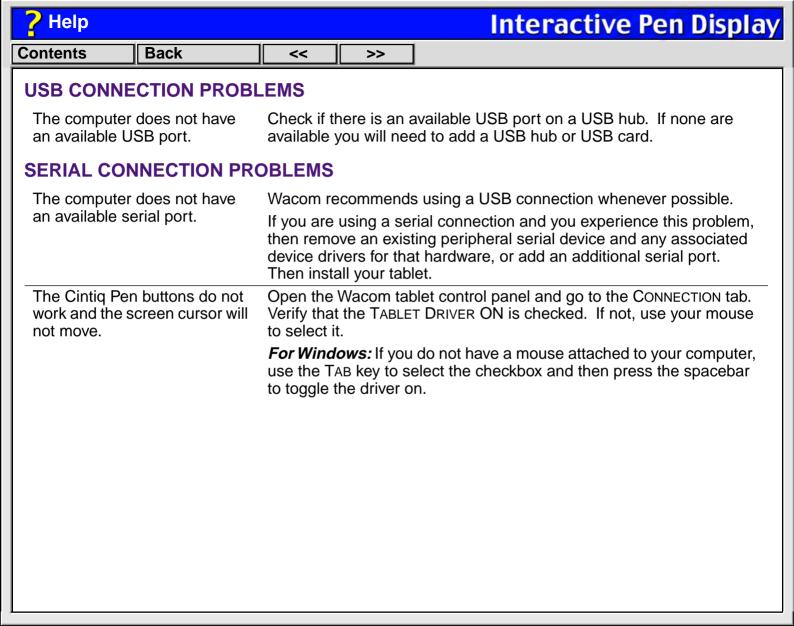

| 7 Help                         |         |                                                                                                    |                                 |                                     | atonacti                                                                        | vo Don I                               | Nicolay.   |
|--------------------------------|---------|----------------------------------------------------------------------------------------------------|---------------------------------|-------------------------------------|---------------------------------------------------------------------------------|----------------------------------------|------------|
| Lieib                          |         |                                                                                                    |                                 |                                     | nteracti                                                                        | ve ren L                               | pispiay    |
| Contents                       | Back    | <<                                                                                                    | >>                              |                                     |                                                                                 |                                        |            |
| GENERAL P                      | ROBLEMS |                                                                                                    |                                 |                                     |                                                                                 |                                        |            |
| The tablet power light is off. |         | Check all connections, and make sure your computer and Interactive Pen Display are turned on. If you have a USB connection, make sure that you are connected to an active USB port. Always be sure to use only the AC adaptor that came with the Interactive Pen Display; other adaptors may cause damage to your product. |                                 |                                     |                                                                                 |                                        |            |
|                                |         | For PL-400 and PL-500 series tablets: The Interactive Pen Display will not power up until a video input signal is received from the computer. If your tablet does not power up, the most likely reason is that there is no video signal.                                                                                   |                                 |                                     |                                                                                 |                                        |            |
|                                |         | <ul> <li>Turn on your computer and verify that the power switch on the Interactive Pen Display is in the on position (pressed inward). Make sure you are using the AC power adaptor that came with your tablet and that it is plugged into both the tablet and an active power outlet.</li> </ul>                          |                                 |                                     |                                                                                 |                                        | ng the AC  |
|                                |         | <ul> <li>Verify the your core</li> </ul>                                                                                                    | at the video                    | cable is properl<br>e disconnecting | y connected. Re or connecting the                                               | member to alway<br>e video cable.      | s turn off |
|                                |         | video card h<br>analog video                                                                                                    | nas been prop<br>o port. You ca | perly installed.<br>an attach a CR1 | ot power up, dete<br>Most DVI or DFP<br>monitor to the an<br>stalled and is fun | video cards incl<br>nalog video port i | ude an     |

| ? Help                                                  | Interactive Pen Display |                                                                                                    |           |                                                                                                    |  |  |  |
|---------------------------------------------------------|-------------------------|----------------------------------------------------------------------------------------------------|-----------|----------------------------------------------------------------------------------------------------|--|--|--|
| Contents                                                | Back                    | <<                                                                                                    | >>        |                                                                                                    |  |  |  |
| The Cintiq Per<br>everything or<br>drawing.             |                         | Open the Wacom tablet control panel and go to the tool's TIP FEEL tab.  Move the TIP PRESSURE FEEL slider toward FIRM, or select the MORE OPTIONS button and increase the CLICK FORCE setting. |           |                                                                                                    |  |  |  |
| Double-clickin                                          | g is difficult.         | Be sure you are quickly tapping the tablet twice in the same place on<br>the tablet's active area. Wacom recommends using the side switch to<br>double-click.                                  |           |                                                                                                    |  |  |  |
|                                                         |                         | Try increasing the DOUBLE-CLICK DISTANCE or reducing the double-click speed (see <u>Adjusting Double-Click</u> ).  Try using a lighter TIP PRESSURE FEEL (see <u>Adjusting Tip Feel</u> ).     |           |                                                                                                    |  |  |  |
|                                                         |                         |                                                                                                    |           |                                                                                                    |  |  |  |
|                                                         |                         | For Windows: You might also consider turning on the Web style interface so that you can navigate using a single click of the pen.                                                              |           |                                                                                                    |  |  |  |
| The eraser selects everything or will not stop erasing. |                         | Move the                                                                                                    | ERASER PR | tablet control panel and go to the ERASER FEEL tab. PRESSURE FEEL slider toward FIRM, or select the town and increase the CLICK FORCE setting. |  |  |  |
|                                                         |                         |                                                                                                    |           |                                                                                                    |  |  |  |
|                                                         |                         |                                                                                                    |           |                                                                                                    |  |  |  |
|                                                         |                         |                                                                                                    |           |                                                                                                    |  |  |  |

| ? Help                                                                 |                           | Interactive Pen Displ                                                                                                    |            |                                                                                                    |  |  |  |  |
|------------------------------------------------------------------------|---------------------------|----------------------------------------------------------------------------------------------------|------------|----------------------------------------------------------------------------------------------------|--|--|--|--|
| Contents                                                               | Back                      | <<                                                                                                    | >>         |                                                                                                    |  |  |  |  |
| There is a delay beginning of perusing the Cintiq drawing or selection | n strokes when<br>Pen for | Try decreasing the DOUBLE-CLICK DISTANCE or increasing the click speed (see <u>Adjusting Double-Click</u> ). If that does not wo unchecking the DOUBLE-CLICK ASSIST checkbox. |            |                                                                                                    |  |  |  |  |
| You have to pre the Cintiq Pen w drawing.                              |                           | Move the                                                                                                    | TIP PRESSI | olet control panel and go to the tool's TIP FEEL tab. URE FEEL slider toward SOFT, or select the MORE decrease the CLICK FORCE setting. |  |  |  |  |
| The Cintiq Pen function.                                               | tip does not              |                                                                                                    |            | s LED lights green when the tip is pressed. If it ave defective hardware (see <u>Troubleshooting</u> ).                                 |  |  |  |  |
|                                                                        |                           |                                                                                                    |            | anel's Tool Buttons tab and verify that the tip is Click (Windows) or Click (Macintosh) function.                                       |  |  |  |  |
| The side switch                                                        | does not work.            | Be sure you press the side switch when the pen tip is in proximity—do this without pressing down on the pen tip.                                                              |            |                                                                                                    |  |  |  |  |
|                                                                        |                           | From the Wacom tablet control panel, verify that the side switch is set to the proper function for the application and tool that you are using.                               |            |                                                                                                    |  |  |  |  |
|                                                                        |                           | Make sure the tablet status LED lights green when you press the side switch. If it does not, you may have defective hardware (see Troubleshooting).                           |            |                                                                                                    |  |  |  |  |
|                                                                        |                           | Troublesh                                                                                                    | ooung).    |                                                                                                    |  |  |  |  |
|                                                                        |                           |                                                                                                    |            |                                                                                                    |  |  |  |  |
|                                                                        |                           |                                                                                                    |            |                                                                                                    |  |  |  |  |
|                                                                        |                           |                                                                                                    |            |                                                                                                    |  |  |  |  |
|                                                                        |                           |                                                                                                    |            |                                                                                                    |  |  |  |  |

| ? Help                                                                                                    |                                                                                                    |                                                                                                    | Interactive Pen Display                                                                                                    |  |  |  |  |
|----------------------------------------------------------------------------------------------------|----------------------------------------------------------------------------------------------------|----------------------------------------------------------------------------------------------------|----------------------------------------------------------------------------------------------------|--|--|--|--|
| Contents Back                                                                                                    | <<                                                                                                    | >>                                                                                                    |                                                                                                    |  |  |  |  |
| Changing the function setting for the Cintiq Pen has no effect.                                                                                                    |                                                                                                    | Make sure that you change the settings for the application you are using. See Working with Application-Specific Settings.          |                                                                                                    |  |  |  |  |
| The Cintiq Pen tip and scree<br>cursor do not properly line u                                                                                                    |                                                                                                    |                                                                                                    | blet control panel and select the CALIBRATION tab. rating the Interactive Pen Display.                                                                                                    |  |  |  |  |
| The screen cursor does not jump to the pen tip location when the pen is placed on the Cintiq display, and it does not follow the pen tip when the period is moved across the display. | Make sure the Wacor an error m t computer. en for your pl reinstall th reboot you proper tab If you have switch bet operating | e the Waco<br>m Tablet conessage. If<br>If the probatform in the<br>wecom<br>ur compute<br>plet operation<br>ween PEN<br>in PEN Mo | om tablet driver has loaded properly by opening ontrol panel. If the driver did not load you will see If an error message appears, reboot your oblem persists, refer to the appropriate instructions the Installation Guide and User's Manual and tablet software. (For Macintosh OS X, you must er after installing the Wacom tablet driver for |  |  |  |  |

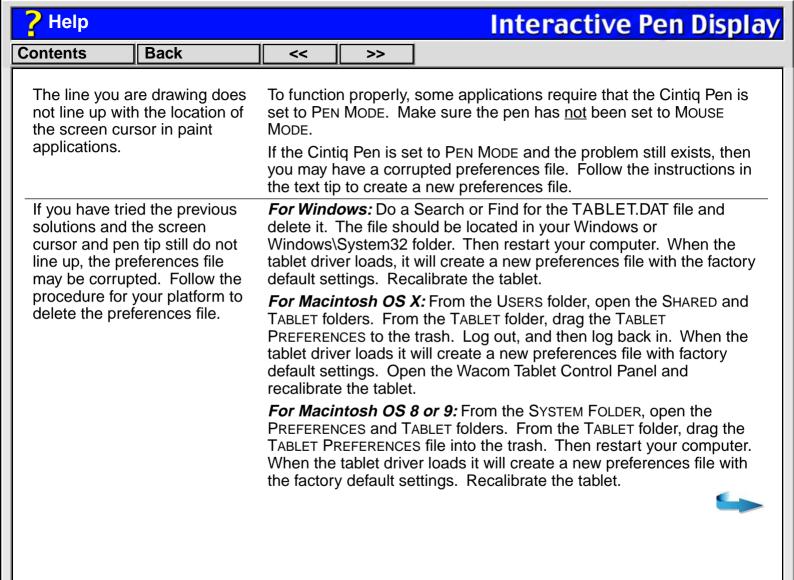

| ? Help                  |                                                                             |                                                                        |                                                           | Interactive Pen Display                                                                                                    |
|-------------------------|-----------------------------------------------------------------------------|------------------------------------------------------------------------|-----------------------------------------------------------|----------------------------------------------------------------------------------------------------|
| Contents                | Back                                                                        | <<                                                                     | >>                                                        |                                                                                                    |
| Pen Display monitor sys | the Interactive on a multiple tem, you cannot tiq Pen to control onitor(s). | To use Mo<br>Toggle<br>Mode. Se<br>You can a<br>By adding<br>Menu, you | DUSE MODE Then use Customi Iso set the the PEN a can then | n to control the other monitors in Mouse Mode, first set the pen's DuoSwitch button to Mode the switch to toggle between Pen and Mouse zing Tool Buttons and Button Functions.  DuoSwitch button to display the Pop-up Menu. Ind Mouse Mode mapping options to the Pop-up use the pen to select the proper option from the Button Functions and Customizing the Pop-up. |

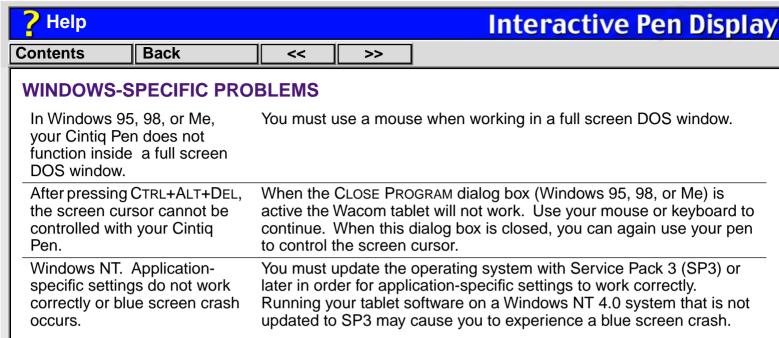

MACINTOSH-SPECIFIC PROBLEMS

MACINTOSH-SPECIFIC PROBLEMS

At startup, a dialog box appears telling you that either the driver failed to load or the tablet preferences have not yet been created.

OBLEMS

The tablet was not detected at startup. Make sure the USB or serial interface cable is securely connected and that the power LED on the tablet is on. If this does not correct the problem, see <a href="Troubleshooting">Troubleshooting</a>.

| ? Help                                               | ? Help Interactive Pen Display                                                                                                    |             |              |                                                        |  |  |  |  |  |
|------------------------------------------------------|----------------------------------------------------------------------------------------------------|-------------|--------------|--------------------------------------------------------|--|--|--|--|--|
| Contents                                             | Back                                                                                                    | <<          | >>           |                                                        |  |  |  |  |  |
| CONTACT                                              | ING TECHNI                                                                                                    | CAL SU      | PPORT        |                                                        |  |  |  |  |  |
| and then check<br>information abo<br>For information | If you have a problem with your Wacom Interactive Pen Display, first verify the tablet is correctly installed, and then check <u>Troubleshooting</u> . If you cannot find the answer in this Help, you may find updated information about your problem in the Readme file located on the Interactive Pen Display CD. For information on accessing Wacom's 24-hour automated online support and for a directory of Wacom Technical Support numbers, see <u>Who to Call</u> for your region. |             |              |                                                        |  |  |  |  |  |
|                                                      |                                                                                                    | _           | roubleshoo   | ting tips can be found on the appropriate web site     |  |  |  |  |  |
| '                                                    | CT CHECKLIS                                                                                                    | т           |              |                                                        |  |  |  |  |  |
|                                                      |                                                                                                    |             | ter with the | following information available:                       |  |  |  |  |  |
| ☐ The Inst                                           | allation Guide and                                                                                                    | User's Mar  | nual for you | ır product.                                            |  |  |  |  |  |
| □ Serial ar                                          | nd model number.                                                                                                    | (Look on th | ne back of   | he Interactive Pen Display.)                           |  |  |  |  |  |
| □ Driver ve<br>dialog be                             |                                                                                                    | ee the Waco | om Tablet C  | D or the Wacom Tablet Control Panel <u>Diagnostics</u> |  |  |  |  |  |
| ☐ The mak                                            | ce and model of yo                                                                                                    | our compute | er, and ope  | rating system version.                                 |  |  |  |  |  |
| □ A list of p                                        | peripheral devices                                                                                                    | attached to | your com     | outer.                                                 |  |  |  |  |  |
| □ The exa                                            | ct wording of any                                                                                                    | error messa | ige that app | peared on your screen.                                 |  |  |  |  |  |
| □ What ha                                            | ppened and what                                                                                                    | you were d  | oing when    | the problem occurred.                                  |  |  |  |  |  |
| ☐ How you                                            | ☐ How you tried to solve the problem.                                                                                                    |             |              |                                                        |  |  |  |  |  |
|                                                      |                                                                                                    |             |              |                                                        |  |  |  |  |  |

| ? Help         | ? Help Interactive Pen Display                                                                                                    |             |           |               |  |  |  |  |  |  |
|----------------|----------------------------------------------------------------------------------------------------|-------------|-----------|---------------|--|--|--|--|--|--|
| Contents       | Back                                                                                                    | <<          | >>        |               |  |  |  |  |  |  |
| WHO TO CA      | <br>LL                                                                                                    |             |           |               |  |  |  |  |  |  |
| area where you | If you think your Interactive Pen Display is not working properly, contact the Wacom support staff for the area where your product was purchased. If you have a modem, you can download the latest software drivers from the Internet. |             |           |               |  |  |  |  |  |  |
|                | •                                                                                                    | -           |           | SOUTH AMERICA |  |  |  |  |  |  |
|                | EUROPE, MI                                                                                                    | DDLE EAS    | ST AND AF | FRICA         |  |  |  |  |  |  |
|                | JAPAN<br>ASIA PACIFI                                                                                                    | C (ENGLIS   | SH)       |               |  |  |  |  |  |  |
|                | AOIA I AOII I                                                                                                    | IC (LIVOLIC | <u> </u>  |               |  |  |  |  |  |  |
|                |                                                                                                    |             |           |               |  |  |  |  |  |  |
|                |                                                                                                    |             |           |               |  |  |  |  |  |  |
|                |                                                                                                    |             |           |               |  |  |  |  |  |  |
|                |                                                                                                    |             |           |               |  |  |  |  |  |  |
|                |                                                                                                    |             |           |               |  |  |  |  |  |  |
|                |                                                                                                    |             |           |               |  |  |  |  |  |  |
|                |                                                                                                    |             |           |               |  |  |  |  |  |  |
|                |                                                                                                    |             |           |               |  |  |  |  |  |  |
|                |                                                                                                    |             |           |               |  |  |  |  |  |  |
|                |                                                                                                    |             |           |               |  |  |  |  |  |  |
|                |                                                                                                    |             |           |               |  |  |  |  |  |  |
|                |                                                                                                    |             |           |               |  |  |  |  |  |  |

| ? Help         |                                                                            |              |               | Interactive Pen Display                                                                                                    |  |  |  |  |  |  |  |
|----------------|----------------------------------------------------------------------------|--------------|---------------|----------------------------------------------------------------------------------------------------|--|--|--|--|--|--|--|
| Contents       | Back                                                                       | <<           | >>            |                                                                                                    |  |  |  |  |  |  |  |
| · ·            | USA, Canada, Central and South America Contact your local distributor, or: |              |               |                                                                                                    |  |  |  |  |  |  |  |
| Worldwide Web: | http://www.v                                                               | vacom.com/p  | productsuppor | rt 24-hour Technical Support information: FAQs—Frequently Asked Questions and answers. (English) Software updates. (English) Email support. (English) |  |  |  |  |  |  |  |
| Anonymous FTP  | Site: ftp.wacom.c                                                          | om/pub/drive | ers           | Software updates.                                                                                                    |  |  |  |  |  |  |  |
| Phone:         | ++1-360-89                                                                 | 6-9833       |               | Technical Support. (English)<br>(7:30 am to 5:00 pm Monday - Thursday,<br>8:30 am to 5:00 pm Friday, Pacific Time)                                    |  |  |  |  |  |  |  |
| FAX:           | ++1-360-89                                                                 | 6-9724       |               | Technical Support. (English)                                                                                                    |  |  |  |  |  |  |  |
| Wacom's web s  |                                                                            | acom.com     | n/wacomdire   | 888-884-1870 (USA and Canada only) or visit ect/ (USA only). Outside of the USA and Canada,                                                           |  |  |  |  |  |  |  |

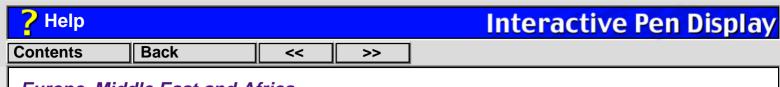

#### Europe, Middle East and Africa Contact your local distributor, or:

Anonymous FTP Site:

Phone (Austria):

Phone (France):

Phone (Italy):

Internet Email:

FAX:

Phone (Belgium):

Phone (Germany):

Phone (Netherlands):

Phone (Switzerland):

Phone (United Kingdom):

Phone (other countries):

| Worldwide Web: | http://www.wacom-europe.com | Software updates.   |
|----------------|-----------------------------|---------------------|
|                |                             | Online support data |
|                |                             |                     |

ftp://ftp.wacom-europe.com/pub/

++43-(0)1-790 825 550

++32-(0)2-275 0691

++33-(0)1-7020 0070

++49-(0)69-6630 8200 ++39-(0)2-4528 7050

++31-(0)20-517 4705

++41-(0)1-212 2818

++44-(0)207-744 0831 ++49-(0)180-500 4397

++49-(0)180-500 4398 support@wacom-europe.com

tabase. Software updates.

Technical Support.

Technical Support. Technical Support.

Technical Support. Technical Support.

Technical Support. Technical Support. Technical Support.

Technical Support. Technical Support. Technical Support.

To purchase parts and accessories, please contact your local dealer or distributor. You can also contact Technical Support using the appropriate number for your region.

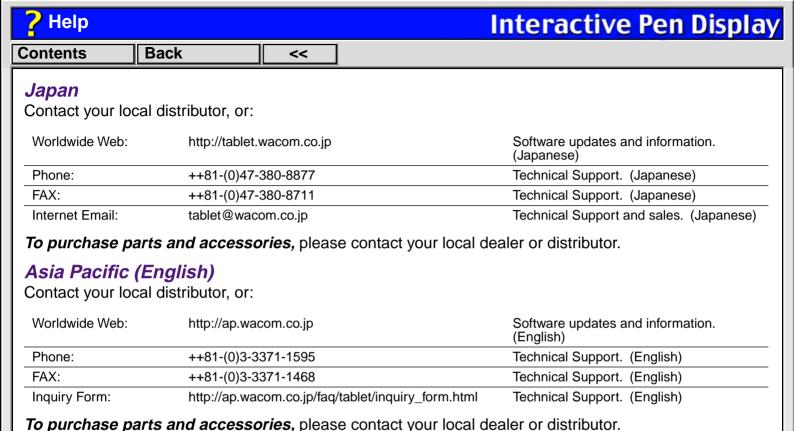